# **ISP DATA SERVICE ACCESS INSTRUCTIONS Access through IP recognition**

The **IEA Statistics Package** contains the following data services:

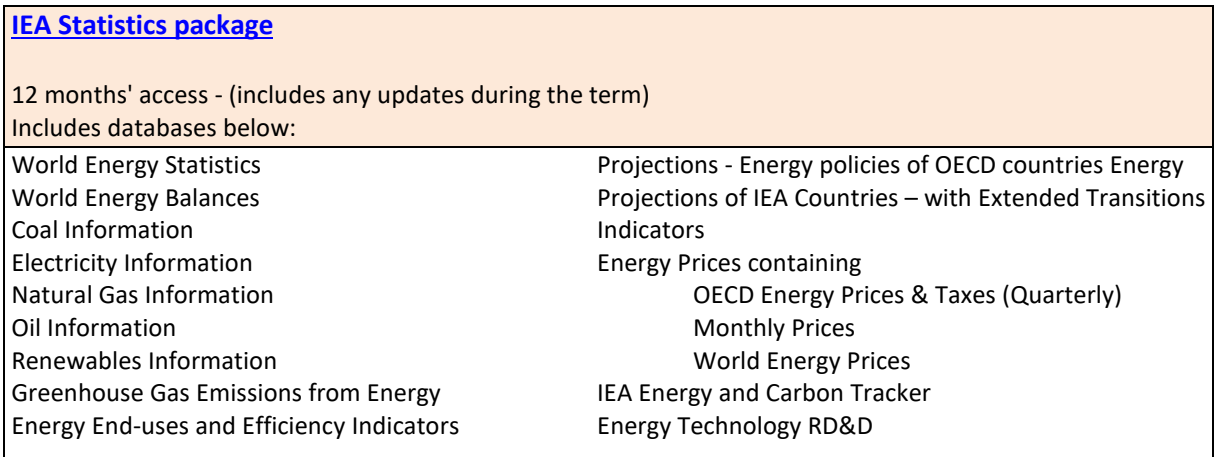

## **Important note: our webstore and data service portal do not work on IE. We recommend you use Chrome.**

When IP recognition is activated on your institution/company's licence, you can access the datasets without needing to log into the IEA website (i.e. you do not need an IEA account.) **WARNING: Access will be turned off upon expiration of your university/company's licence. If you need access to any of the data after the expiry date, you should download the data and store it.**

There are two ways you can access the datasets included in the Package.

For example, if you wish to access 'Renewables Information', you can do so either

1. directly from the Package product page [\(https://www.iea.org/data-and-statistics/data](https://www.iea.org/data-and-statistics/data-product/iea-statistics-package-isp-2)[product/iea-statistics-package-isp-2\)](https://www.iea.org/data-and-statistics/data-product/iea-statistics-package-isp-2)

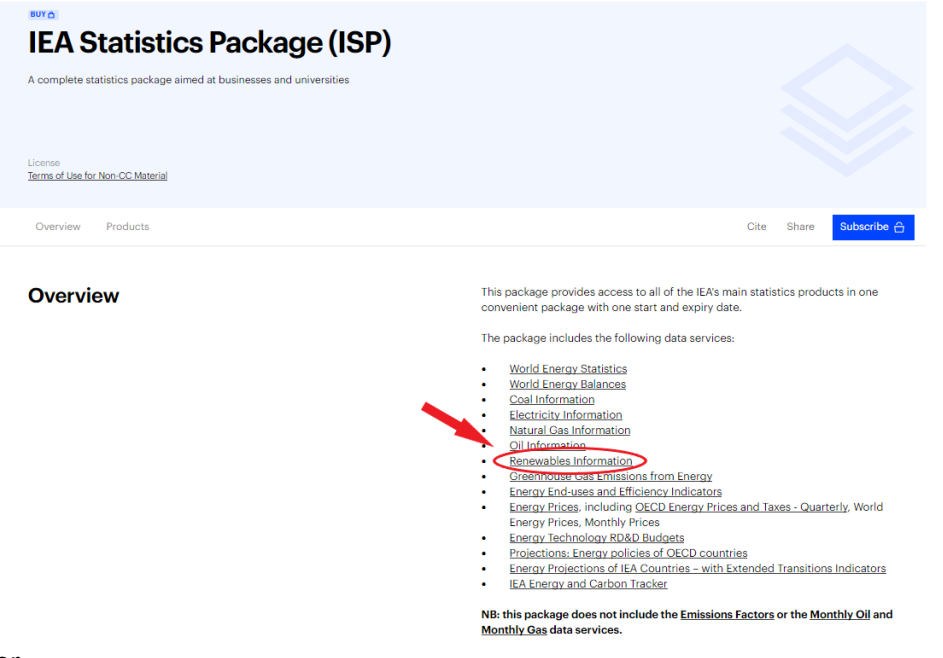

2. from the individual product page (full list of IEA products available here: [https://www.iea.org/data-and-statistics/data-sets?filter=all\)](https://www.iea.org/data-and-statistics/data-sets?filter=all)

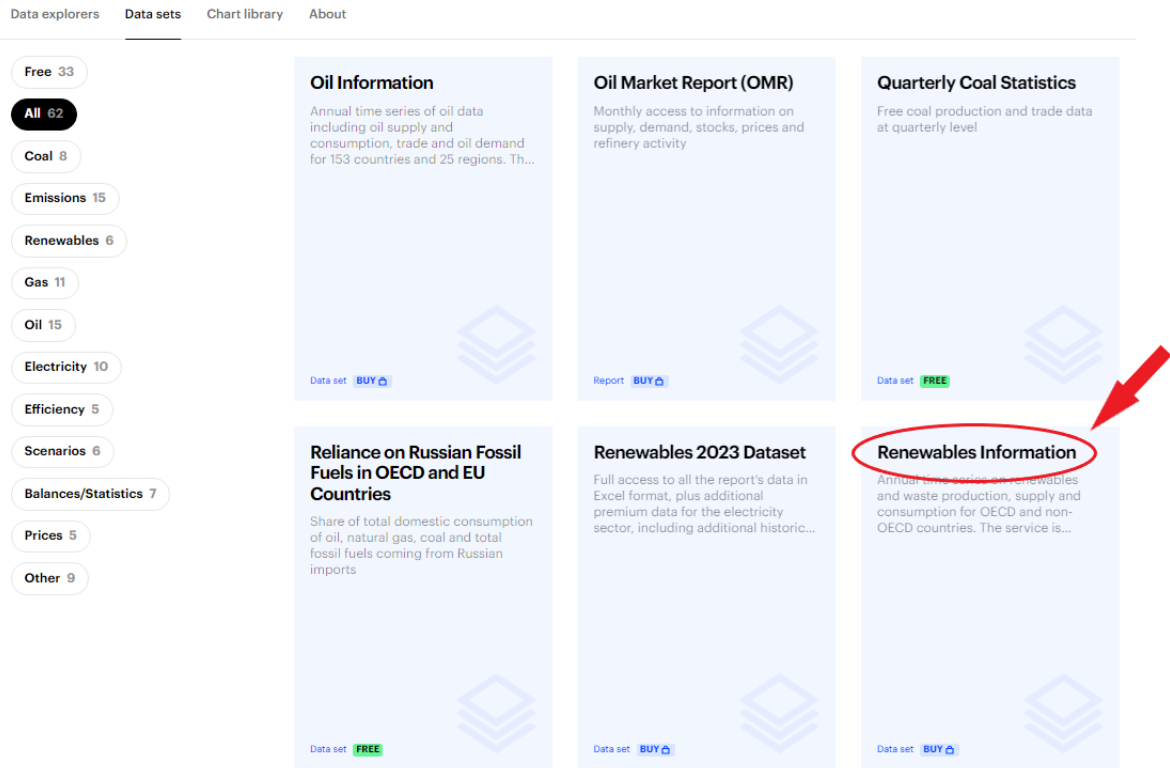

Once on the product page, you can download the data sets directly from the website by clicking on the files you need.

Databases are available in TXT, IVT or Excel (depending on the data set and availability). More information on IVT format is available further down.

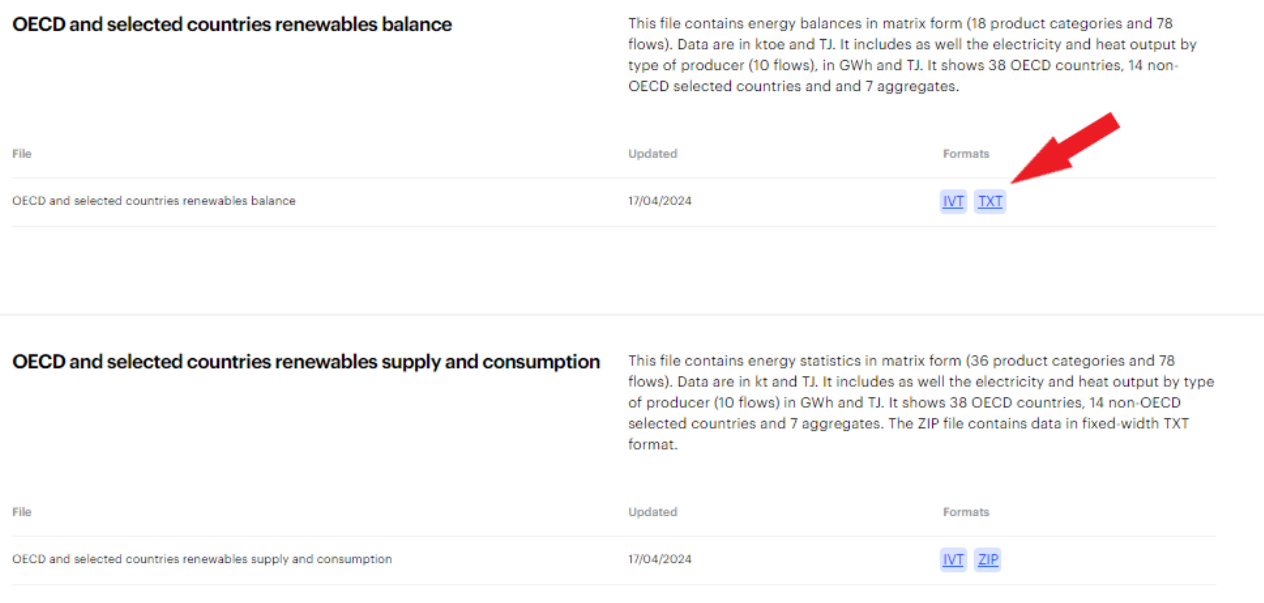

or you can access using the WDS portal (**Access on WDS**) and download by data point:

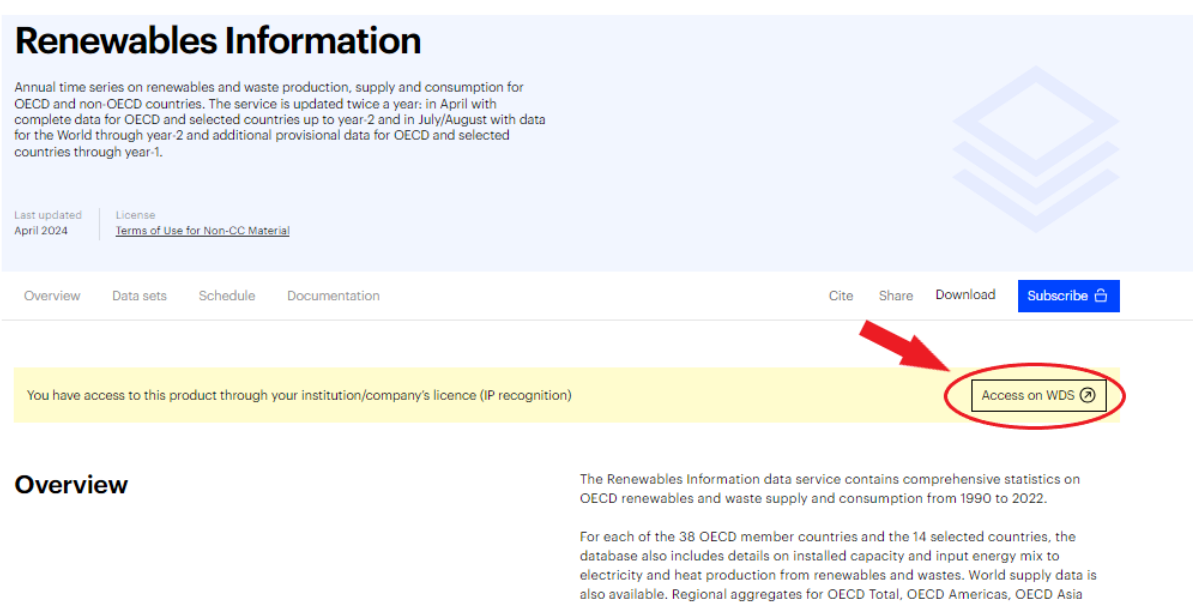

Oceania, OECD Europe, IEA Total are included.

### **Access over the WDS portal (Web Data Service)**

Please note that the *IEA Energy and Carbon Tracker* is *not* available on the WDS portal but can be accessed over the website directly from the ISP product page or from the individual product page.

To access the databases from WDS, click on 'Access on WDS'.

In the left column, click on the report you are interested in. The data sets will appear on the right. Free data sets are preceded with orange folder icons; paying data sets you have subscribed to are marked with a star:

(Note that *Emissions Factors* and *Monthly Gas Data Service* are not included in the ISP).

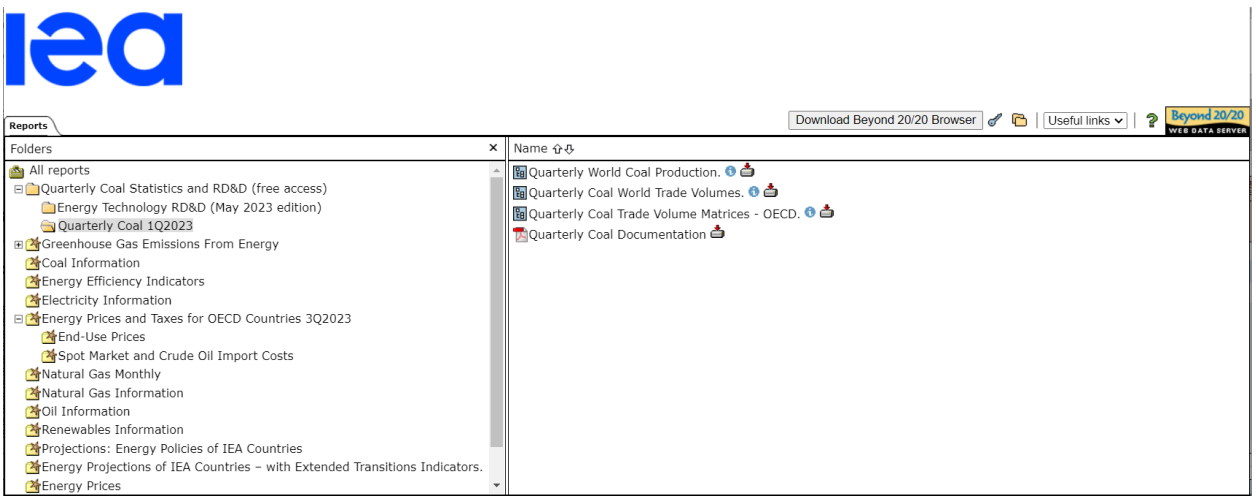

There are **2 ways to access the data on the WDS portal** - you can either view online and just download the data points you are interested in or download the full data sets.

# **1) Show Table (online)**

Click on the database in the left column to see the corresponding data sets on the right. Then click on the required data set (see below):

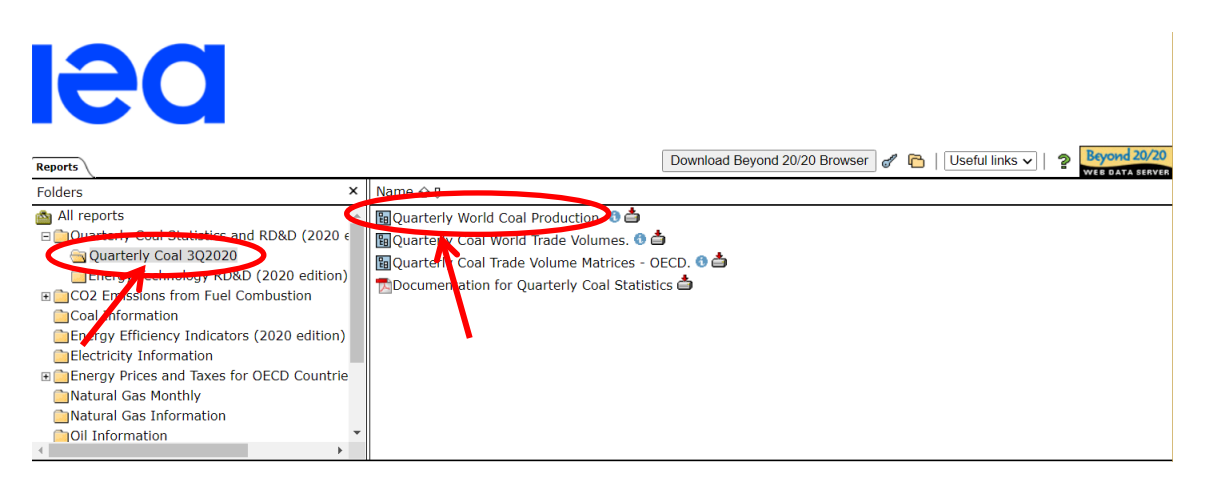

Then select each of the dimensions and the elements you need:

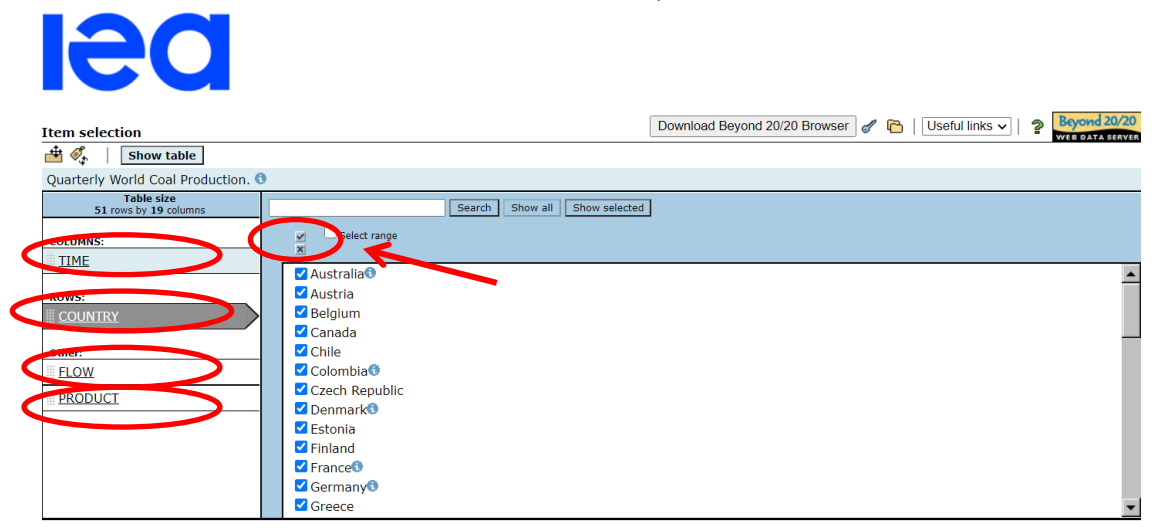

Once you have selected the data you need, click on **Show Table**:

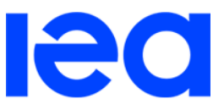

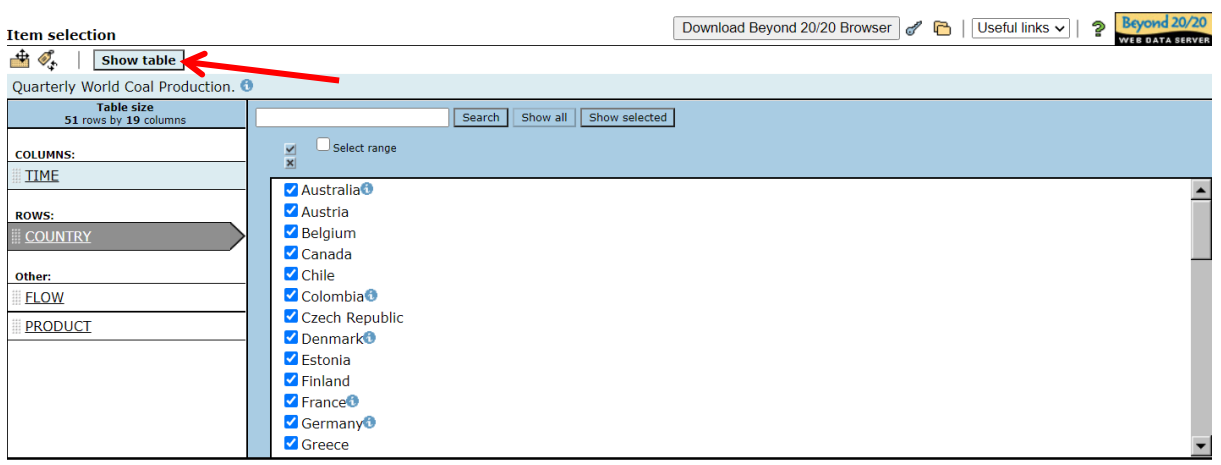

When you have the table you can arrange it as you wish (see below):

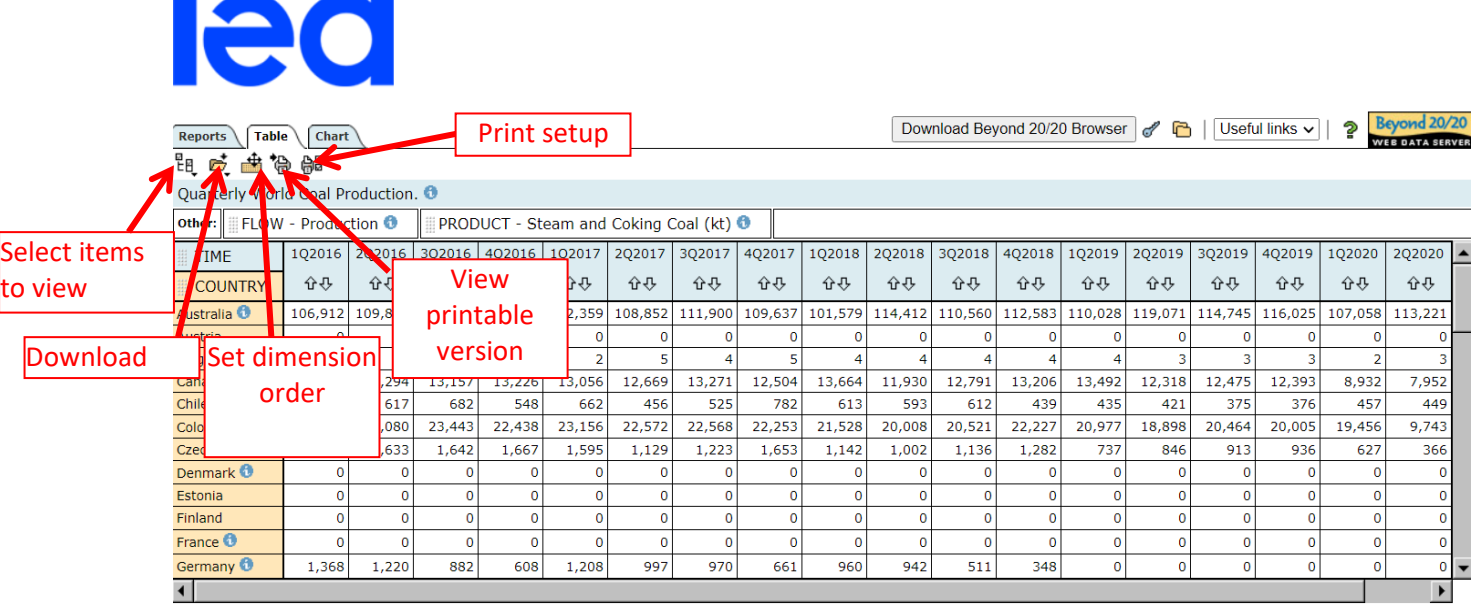

Once you have the table arranged as you want, you can download into excel or other format (see below):

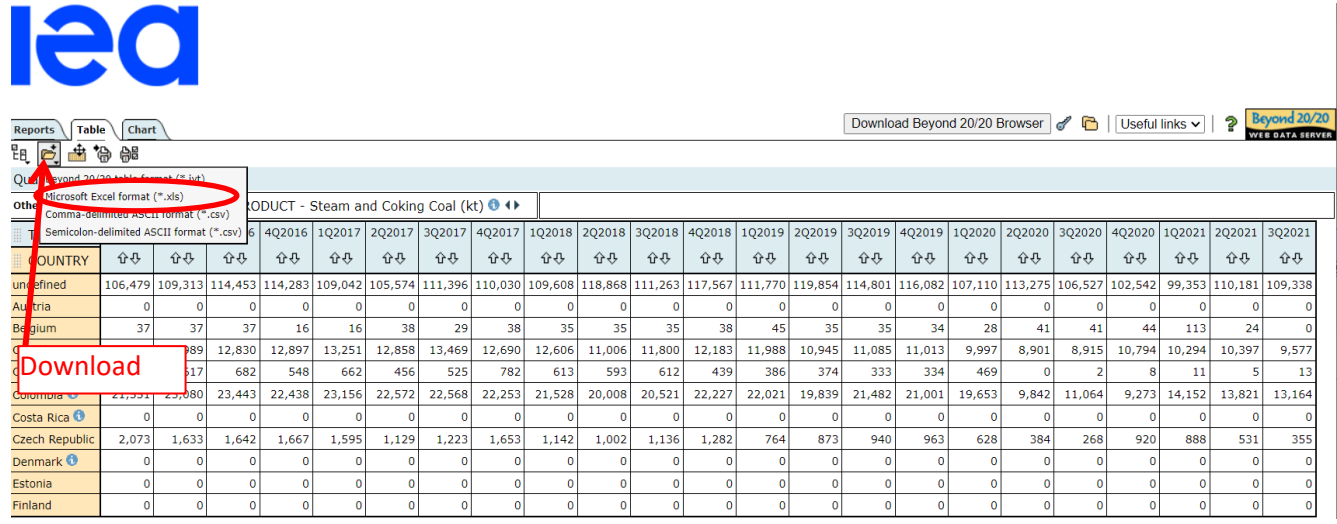

**Note:** in this case there is a limitation of 50 000 cells per download.

**OR**

# **2) Download full databases (and work offline)**

#### **Step 1: Download and install the Beyond 20/20 browser software onto your computer.**

You should download it directly from the website before trying to access the data for the first time. To download, click on the button "Download Beyond 20/20 Browser" in the upper right-hand corner of the screen:

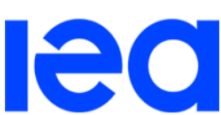

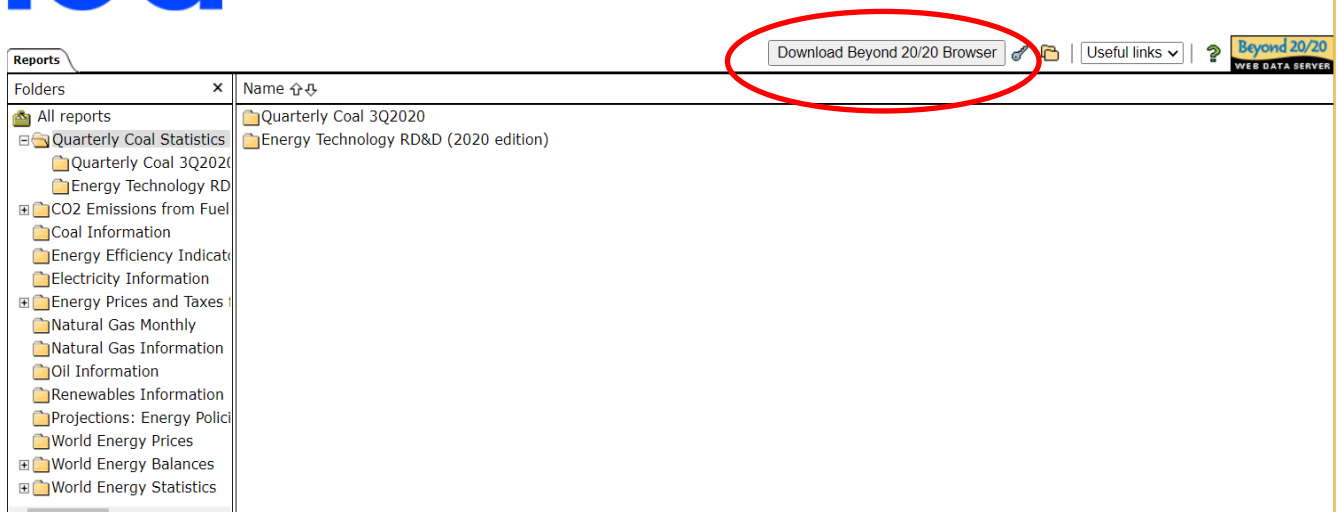

#### **Step 2: Download the data files in .IVT format.**

Highlight the folder in the left-hand column. There should be a gold star on the folder icon showing that you have access to that on-line data service.

To download individual data files, click on the little box with the red arrow to the right of each data file in the right-hand column. All the files should be downloaded into the same directory for ease of use. Documentation can also be downloaded in PDF format.

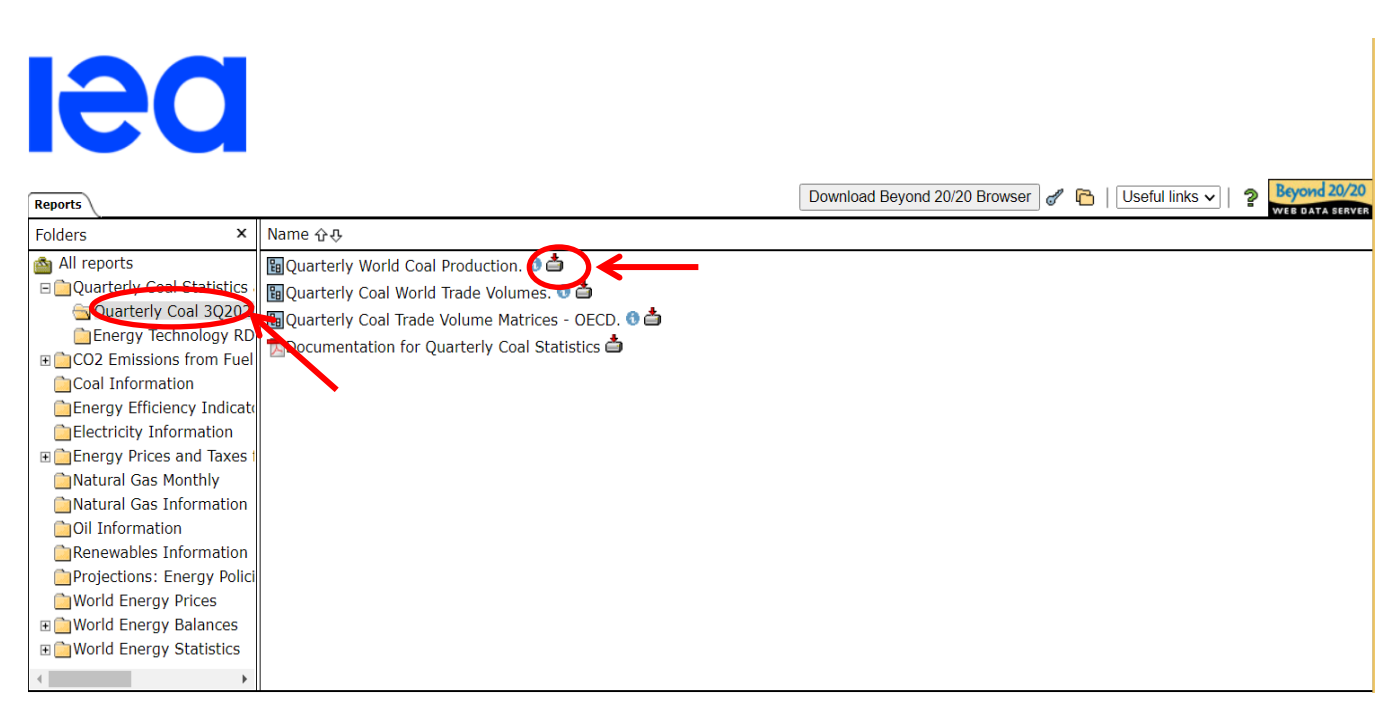

# 120

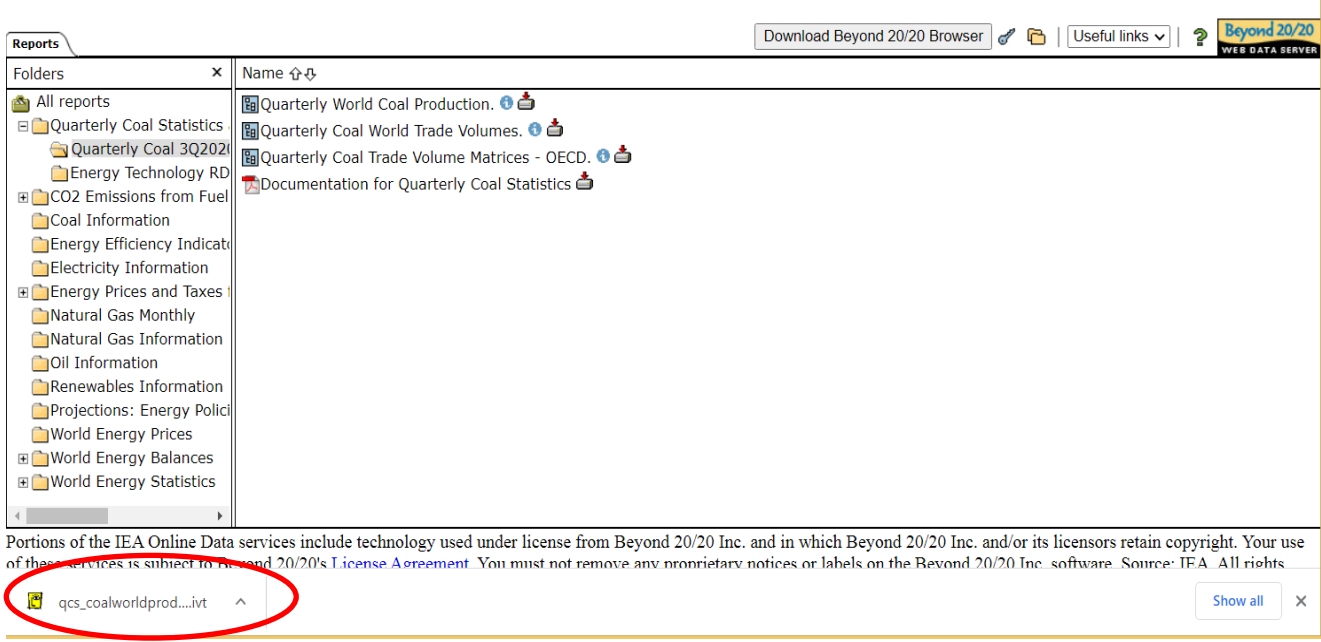

Once you have downloaded the IVTs you can save as Excel, CSV, TXT etc. by clicking on File, Save As...

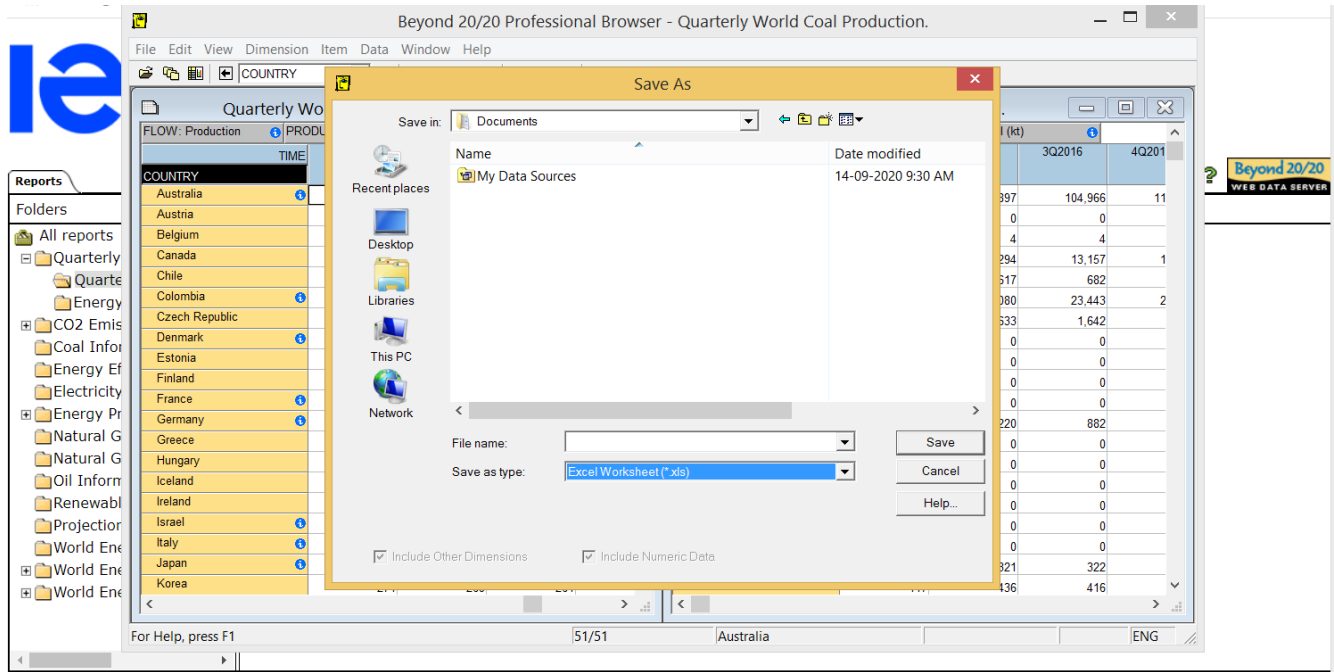

**Step 3: Once the software and data files are downloaded, you no longer need to use the internet.** Open the data files using the software and work off-line.

**Note:** As explained above you can also access the data over the internet by clicking on the **Show Table** icon but it is much more efficient to access the data as described above.

**However, if you wish to access the data over the internet, please make sure that you download the full databases onto your computer before the expiry date of your subscription. (Step 2).**